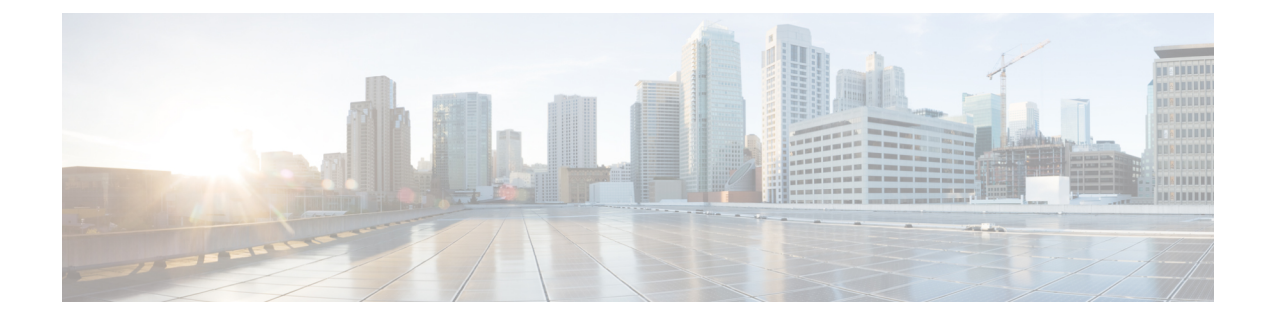

## アップグレード前の正常性検査ユーティリ ティ

- Hypercheck: [アップグレード前チェック](#page-0-0) ツール (1 ページ)
- [アップグレード資格のテスト](#page-0-1) (1 ページ)

## <span id="page-0-0"></span>**Hypercheck:** アップグレード前チェック ツール

シスコはアップグレードの前に Hypercheck 正常性チェック ツールを実行して、すべてのアッ プグレード要件が満たされていることを確認することを推奨します。[Hypercheck:](https://www.cisco.com/c/en/us/support/docs/hyperconverged-infrastructure/hyperflex-hx-data-platform/214101-hypercheck-hyperflex-health-pre-upgr.html) Hypercheck [とアップグレード前チェックツール](https://www.cisco.com/c/en/us/support/docs/hyperconverged-infrastructure/hyperflex-hx-data-platform/214101-hypercheck-hyperflex-health-pre-upgr.html)は、アップグレード前にクラスタが正常であることを確認 するために設計された、健全性およびアップグレード前の自動チェックです。この正常性チェッ クを実行するだけでなく、正常でないと判明したすべてのクラスタに対して修正措置を講じる ことが必要です。続行する前に、Hypercheck正常性チェックによって報告されたすべての問題 を修正します。

Hypercheck ツールを実行しない場合は、第 14 章の手動チェックリストを参照してください。 これらのチェックは Hypercheck ほど包括的ではないため、手動検証は推奨されません。

## <span id="page-0-1"></span>アップグレード資格のテスト

Cisco HyperFlex リリース 4.0 (2a) 以降では、[アップグレード (Upgrade)] ページに、最後のクラ スタ アップグレード資格テストの結果と、UCS サーバ、HX data platform、および ESXi の最後 のテスト済みバージョンが表示されます。

UCS サーバ ファームウェア、HyperFlex Data Platform、ESXi をアップグレードする前に、 [Upgrade (アップグレード)] ページのアップグレード資格テストを実行して、アップグレード に対するクラスタの準備状況とインフラストラクチャの互換性を検証します。

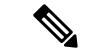

アップグレード適格性テストでは、現在実行中のHyperFlexデータプラットフォームバージョ ンに含まれる検証を使用します。ターゲットHXバージョンに存在する新しい検証は含まれま せん。 (注)

アップグレード資格テストを実行するには、次の手順に従います。

- **1. [**アップグレード **(Upgrade)]** > **[**アップグレード資格のテスト **(Test upgrade** 適格性**)]** を選択 します。
- **2.** UCS サーバ ファームウェアのアップグレード資格をテストするには、**[UCS** サーバファー ムウェア **(UCS server firmware)]** チェックボックスをオンにします。

Cisco UCS Manager の FQDN または IP アドレス、ユーザ名、パスワードを入力します。**[**現 行バージョン **(Current Version)]** フィールドで、**[**検出 **(Discover)]** をクリックして、アップ グレード前に検証する必要がある UCS ファームウェア パッケージのバージョンを選択し ます。

**3.** HyperFlex DataPlatformのアップグレード資格をテストするには、**[HX Dataplatform]**チェッ クボックスをオンにします。

vCenterのユーザ名とパスワードを入力します。アップグレードの前に検証する必要がある Cisco HyperFlex Data Platform アップグレード バンドルをアップロードします。

**4.** ESXi のアップグレードの適格性をテストするには、**[ESXi]** チェックボックスをオンにし ます。

vCenterのユーザ名とパスワードを入力します。アップグレードの前に検証する必要がある Cisco HyperFlex カスタム イメージ オフライン バンドルをアップロードします。

**5. [**検証(**Validate**)**]** をクリックします。

アップグレード資格テストの進行状況が表示されます。